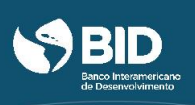

Além de poder realizar o curso de forma gratuita e aumentar o seu conhecimento sobre os diferentes temas relacionados ao desenvolvimento econômico e social, a plataforma edX oferece a possibilidade de obter um **Certificado Verificado** se você atingir **uma nota mínima de 65 de 100** nos questionários, fóruns de discussão e atividades do curso. Ao atingir a nota mínima necessária, você poderá fazer o *download* do seu certificado de conclusão diretamente da sua conta do edX. **Tenha em mente que nenhum tipo de certificado será enviado ao seu domicílio.** 

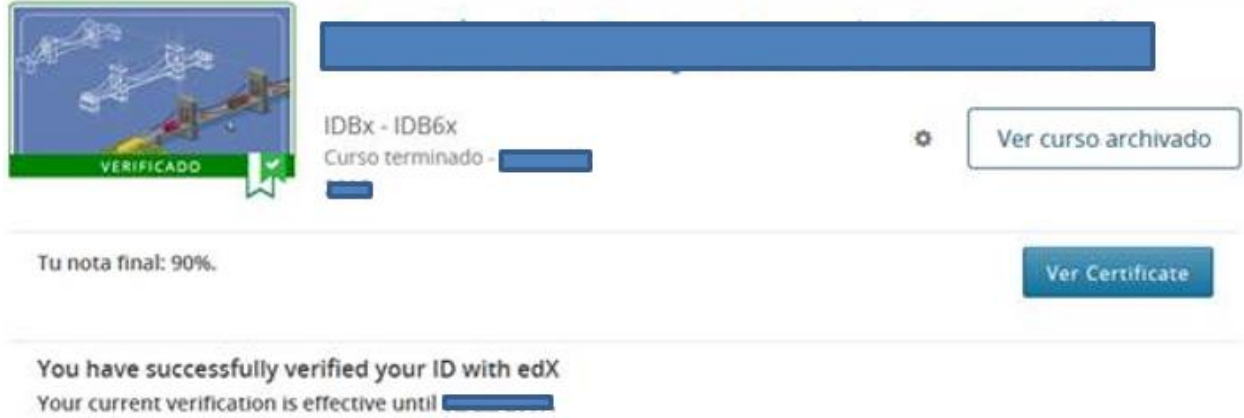

O **Certificado Verificado (Certificate of Achievement)** mostra que o curso foi concluído com sucesso e verifica a identidade do aluno. Isso te permite provar à universidades e empregadores sua aprovação no curso, o que pode ser útil para a validação em programas acadêmicos, para candidaturas de emprego e promoções no trabalho. Este certificado pode ser impresso diretamente de seu computador ou compartilhado online com universidades e empregadores e **têm um custo de US\$ 25**. **Considere** que o pagamento do Certificado Verificado é realizado por meio da plataforma edX, por favor, revise nas próximas páginas as formas de pagamento aceitas pela plataforma de edX. Igualmente o BID não é responsável pela gestão de cobrança associados ao certificado.

O Certificado Verificado do edX exige prova de sua identidade através de uma foto e uma identificação pessoal. Por isso, no momento de inscrição para obter o certificado verificado, você deverá ter disponível:

- **1. Uma câmera web no seu computador**
- **2. Um cartão de crédito/débito ou uma conta PayPal**
- **3. Um documento oficial de identificação**

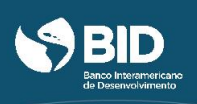

# Passos para obter um certificado verificado

Se você já concluiu a sua inscrição no curso e decidiu que deseja obter um certificado validado por US\$ 25, você poderá fazê-lo até **a penúltima semana do curso**. Uma vez vencido o prazo para o pagamento do cerificado, já não é possível paga-lo e/ou obtê-lo de nenhuma forma posterior ao seu vencimento. Para isso, você deverá acessar a sua conta do edX, acessar a seção de **cursos (**[dashboard](https://courses.edx.org/dashboard)**)**, localizado ao lado esquerdo da tela de início, e seguir os seguintes passos:

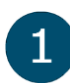

Clique na opção **Atualizar para a linha de cursos verificada (***Upgrade to Verified***)** que aparece abaixo do link do curso IDBx que você optou fazer.

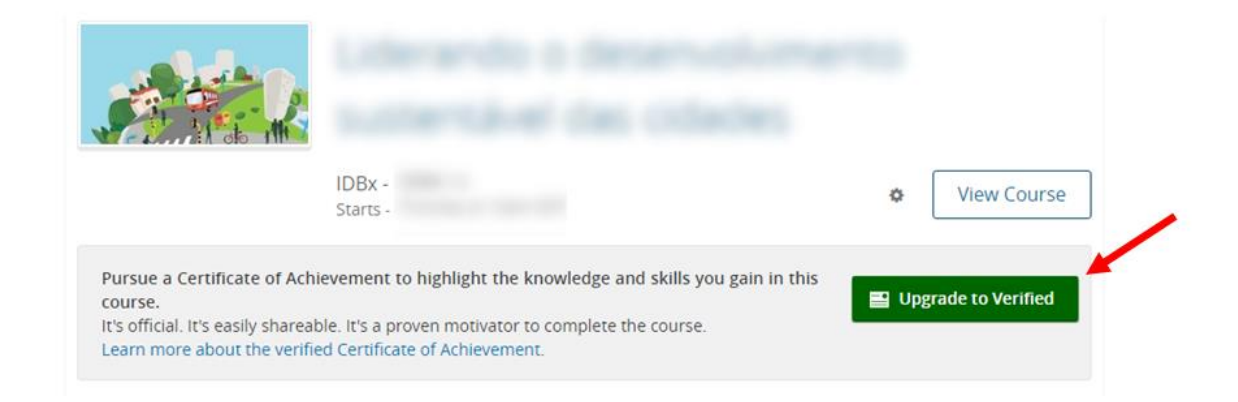

**Forma de Pagamento:** A seguir, a plataforma irá te redirecionar para uma tela onde será dada a opção de atualizar a sua inscrição. Para pagar os US\$25 você tem duas opções: 1) Pagar com a cartão de crédito/débito ou 2) Pagar com uma conta PayPal. Se você deseja pagar com cartão, escolha a opção **Pagar (***Checkout***)**. Se você deseja pagar com PayPal escolha **Pagar com PayPal (***Checkout with PayPal***)**.

**2.1 Pagamento com cartão de crédito**: Insira todos os dados necessários nos campos apropriados. É importante que o endereço utilizado no formulário de informação de pagamento (*Billing Information*)seja o mesmo que está registrado junto ao seu banco. Quando tiver preenchido todo o formulário, clique em **Pagar (***Pay***). Atenção: o edX somente aceita pagamentos realizados com cartões das bandeiras mostradas na seção "Payment details".**

 $\mathbf{r}$ .

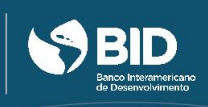

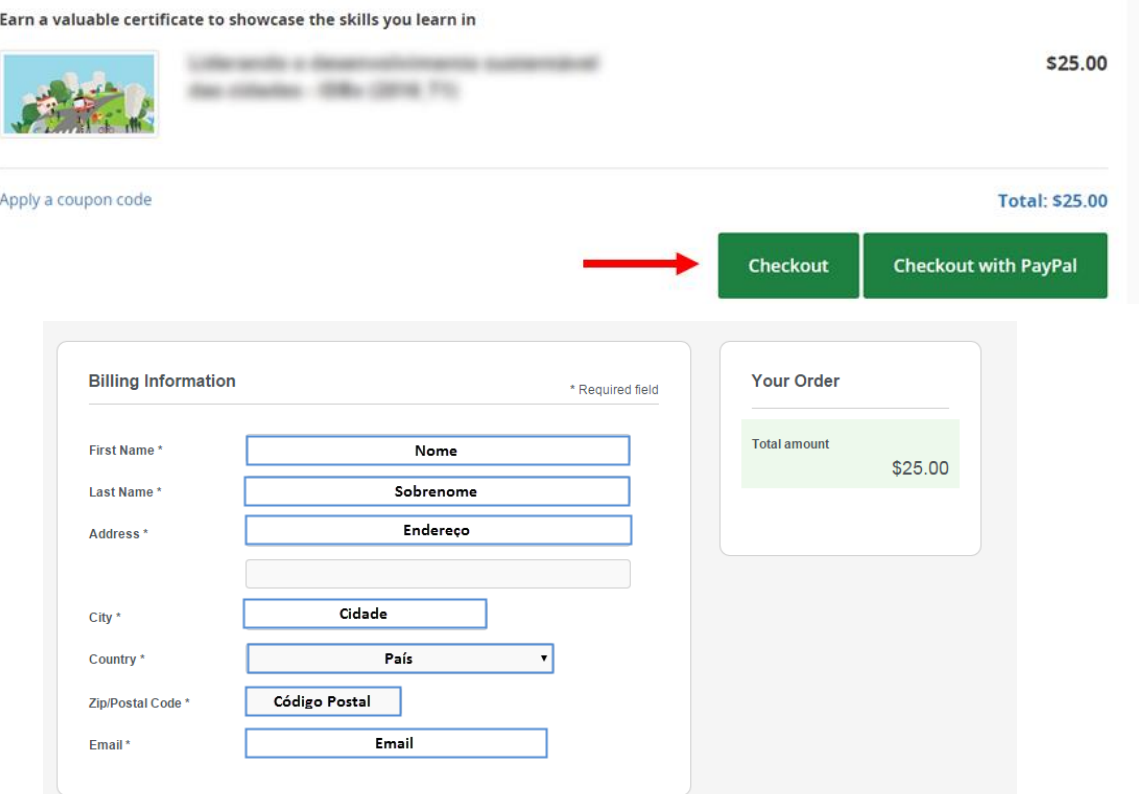

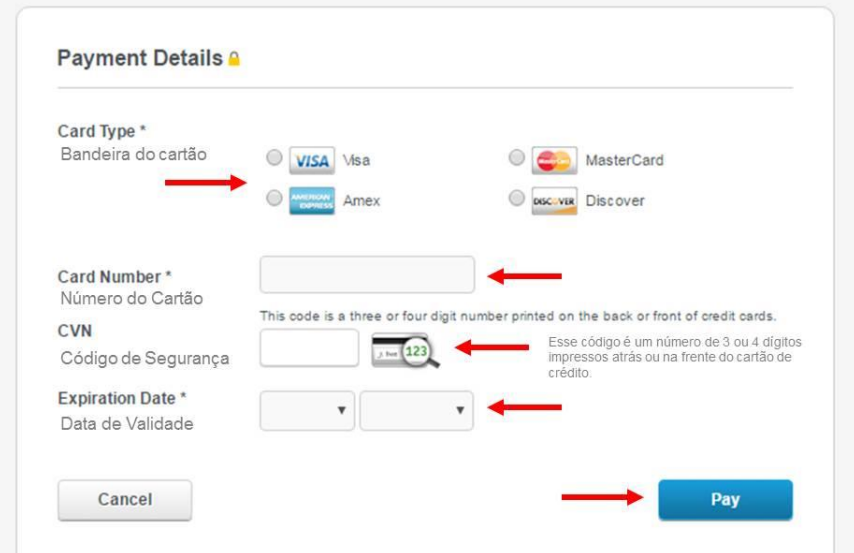

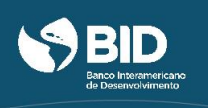

A seguir, a plataforma edX mostrará a seguinte tela de confirmação de pagamento. Clique em **Verificar agora (***Verify now***)** e continue com o processo de verificação (passo 3).

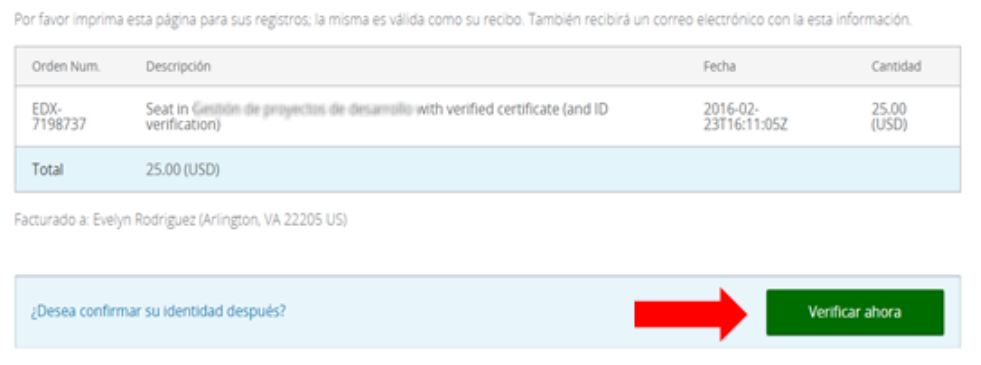

**2.2 Pagamento com sua conta PayPal**: Depois de clicar em **Pagar com PayPal** (**Checkout with PayPal)**, acesse sua conta PayPal para fazer o pagamento.

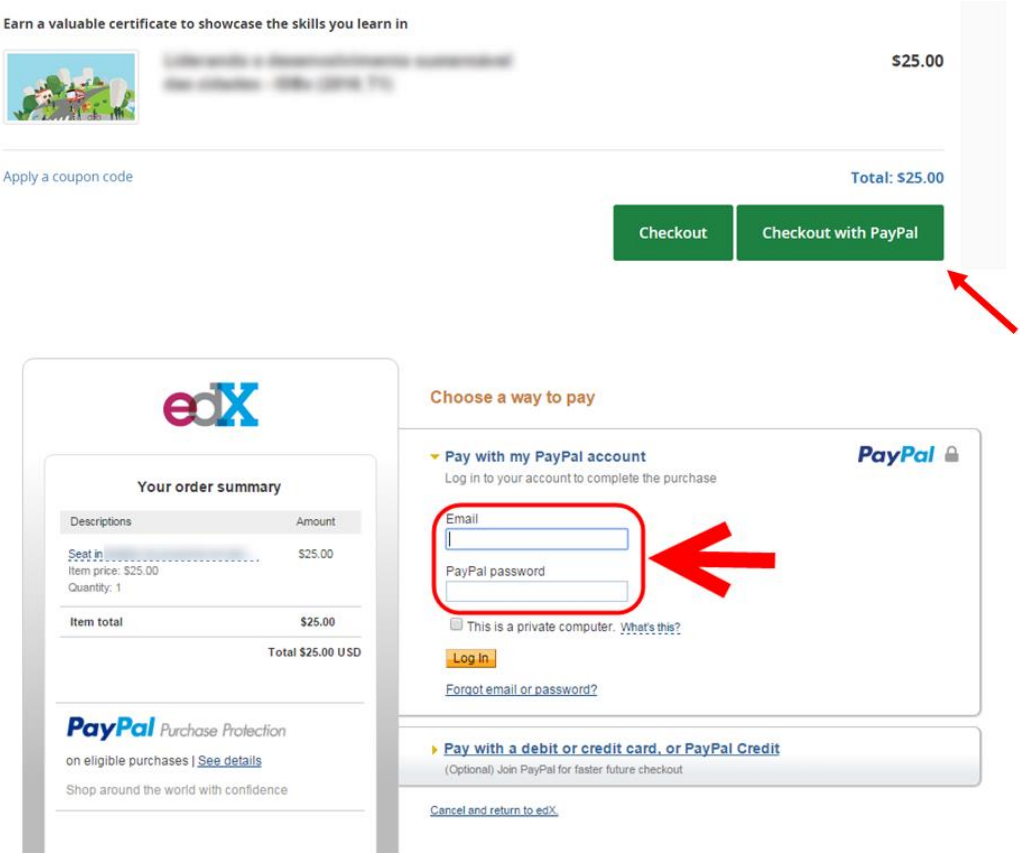

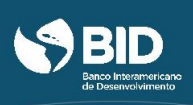

**Confirmação de identidade:** Depois de realizado o pagamento, o edX solicitará que você confirme sua identidade no sistema. O certificado verificado exige prova de sua identidade através de uma foto e uma identificação pessoal. Para completar este processo siga os seguintes passos:

# **3.1 Foto pessoal:** Clicar no botão **Próximo: Tirar foto (***Next: Take Photo***)**. Usando sua câmera web

e seguindo as dicas para tirar uma foto bem sucedida (disponíveis abaixo), tire uma foto

clicando no botão . Caso necessite, clique no botão **Tirar nova foto** (*Retake Photo***)**, para tirar uma nova foto.

Para tirar uma foto bem sucedida, assegure-se de que:

- Seu rosto esteja bem iluminado.
- Todo o seu rosto esteja enquadrado na foto.
- A sua foto do seu rosto corresponda com a foto em seu documento.

Uma vez que esteja satisfeito com a sua foto, clique em **Próximo: Tirar uma foto de sua ID (***Next: Take a photo of your ID***).**

# Take Your Photo

When your face is in position, use the camera button (O) below to take your photo.

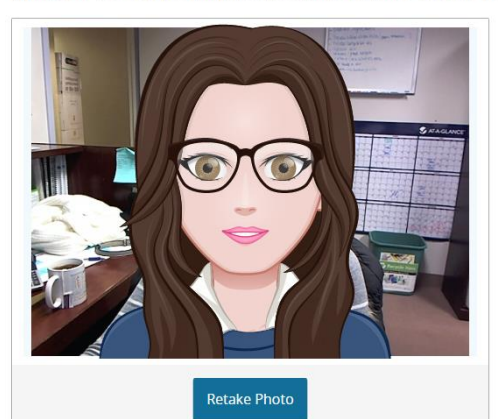

## To take a successful photo, make sure that:

- · Your face is well-lit
- . Your entire face fits inside the frame.
- . The photo of your face matches the photo on your ID.

To use the current photo, select the camera button (@). To take another photo, select the retake button (O)

## Why does edX need my photo?

As part of the verification process, you take a photo of both your face and a government-issued photo ID. Our authorization service confirms your identity<br>by comparing the photo you take with the photo on your ID.

#### What does edX do with this photo?

We use the highest levels of security available to encrypt your photo and send it to our authorization service for review. Your photo and information<br>are not saved or visible anywhere on edX after the verification process is complete.

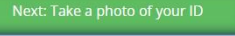

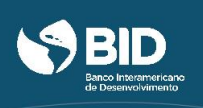

**3.2 Identificação pessoal:** Seguindo os mesmos passos acima, tire uma foto do seu RG ou de algum documento oficial com foto que prove a sua identidade. Certifique-se que se possa ver claramente a foto e o seu nome completo. Clique no botão **Próximo: Revisar sua informação (***Next: Review your Info***).**

# Take a Photo of Your ID

Use your webcam to take a photo of your ID. We will match this photo with the photo of your face and the name on your account.

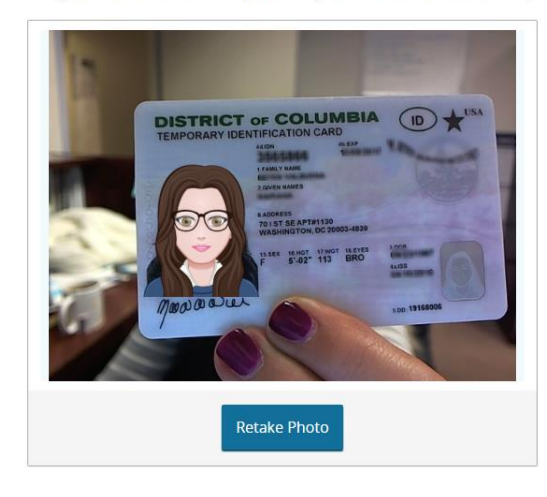

You need an ID with your name and photo. A driver's license, passport, or other government-issued IDs are all acceptable

#### Tips on taking a successful photo

- . Ensure that you can see your photo and read your name
- . Make sure your ID is well-lit
- . Once in position, use the camera button (3) to capture your ID
- . Use the retake photo button if you are not pleased with your photo

### Why does edX need my photo?

As part of the verification process, you take a photo of both your face and a government-issued photo ID. Our authorization service confirms your identity by comparing the photo you take with the photo on your ID.

## What does edX do with this photo?

We use the highest levels of security available to encrypt your photo and send it to our authorization service for review. Your photo and information<br>are not saved or visible anywhere on edX after the verification process is complete.

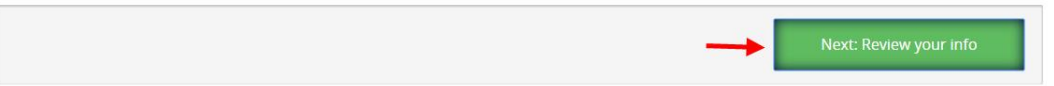

**3.3 Revise sua informação**: Antes de concluir o processo, revise a sua informação mais uma vez. Se precisar realizar alguma alteração em qualquer uma das fotos, clique em **"Tirar novamente suas fotos"**.

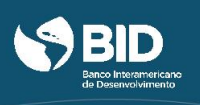

## **Review Your Photos**

Make sure we can verify your identity with the photos and information you have provided.

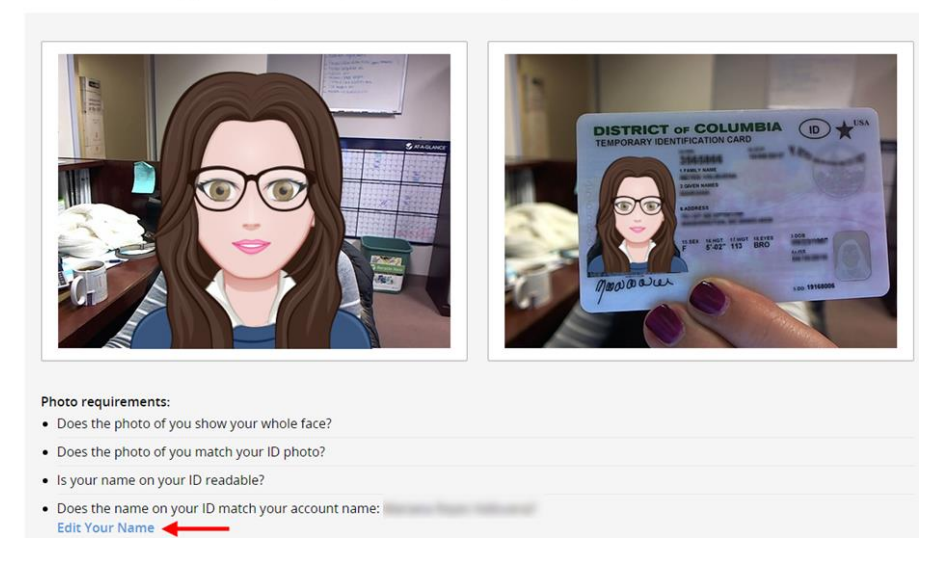

Ao revisar, certifique-se que:

- Sua foto mostre todo o seu rosto.
- Seu nome esteja legível na foto de seu documento.
- O nome que aparece na seção "requisitos para as fotos" seja o mesmo que está no seu documento de identificação pessoal. Se precisar fazer alguma alteração, clique em **Editar seu nome (***Edit Your Name***).**

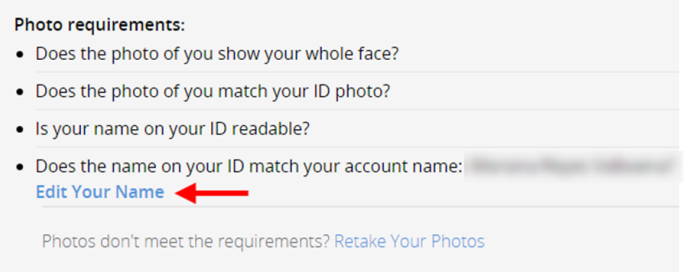

Depois de ter verificado as suas fotos e informações pessoais, clique em **Confirmar (***Confirm***)** para que você esteja inscrito como estudante verificado no curso.